找回教育 ID 及重置密码使用说明

一、重置密码

① 在网站登录界面点击重置密码功能,页面跳转到重置密码界面,在打开的界面中选择相 应的用户类型选择学生。

② 填写相应学生信息,填写完毕后,点击下一步,录入需要重置的新密码,进行确认后, 完成密码重置。

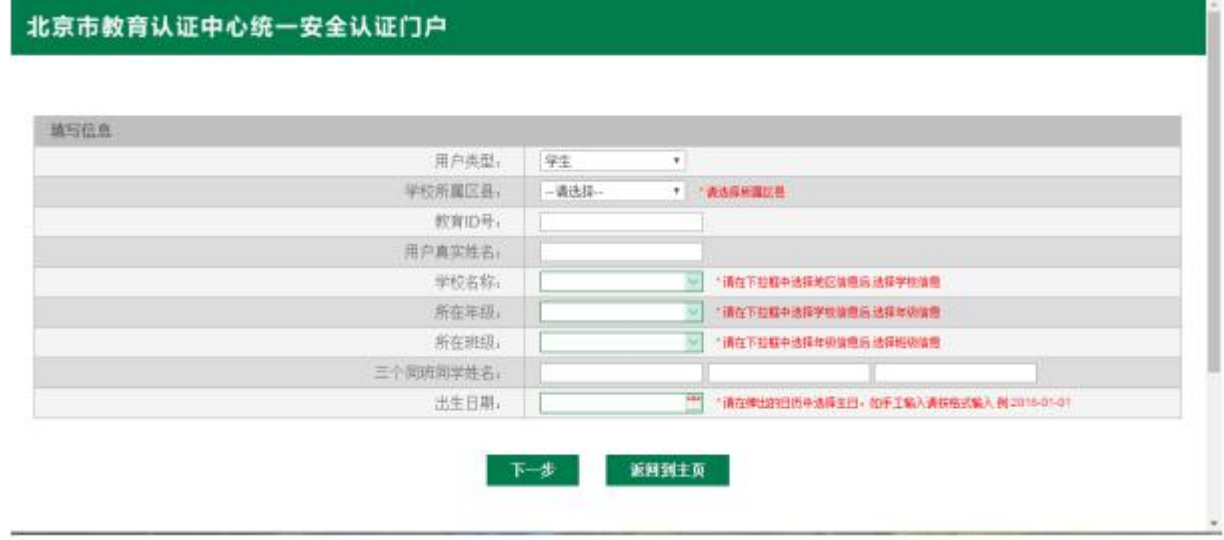

二、找回教育 ID

① 在网站登录界面点击找回教育 ID 并重置密码功能,页面跳转到找回教育 ID 并重置密 码界面,在打开的界面中选择相应的用户类型,学生。

② 填写相应学生信息,填写完毕后,点击下一步,系统核对信息无误后显示用户教育 ID。

## 北京市教育认证中心统一安全认证门户

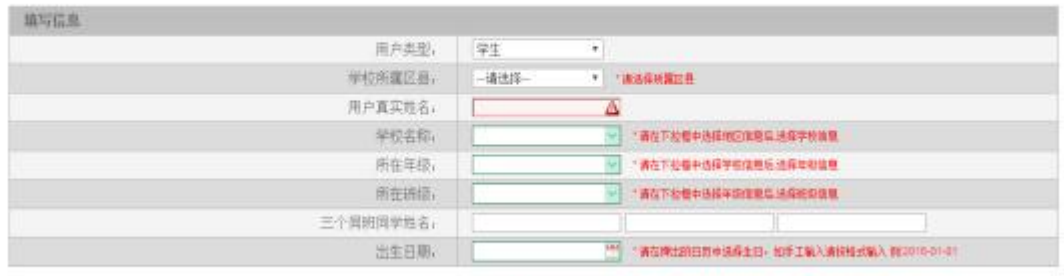

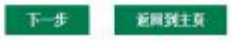